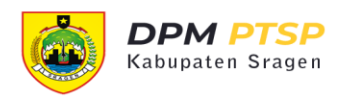

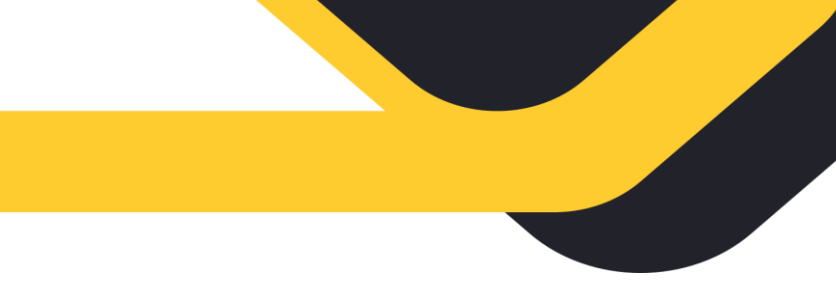

## PETUNJUK PENGGUNAAN APLIKASI **SISTEM INFORMASI ADUAN PERIZINAN (SIAP)** UNTUK PELAPOR

1. Membuat Akun

Sebelum membuat aduan, pelapor wajib membuat akun pada aplikasi SIAP. Adapun cara membuat akun adalah sebagai berikut:

- a. Mengakses alamat aplikasi SIAP di: <https://dpmptsp.sragenkab.go.id/pengaduan>
- b. Klik pada menu **Masuk**, kemudian klik **Daftar Disini**.

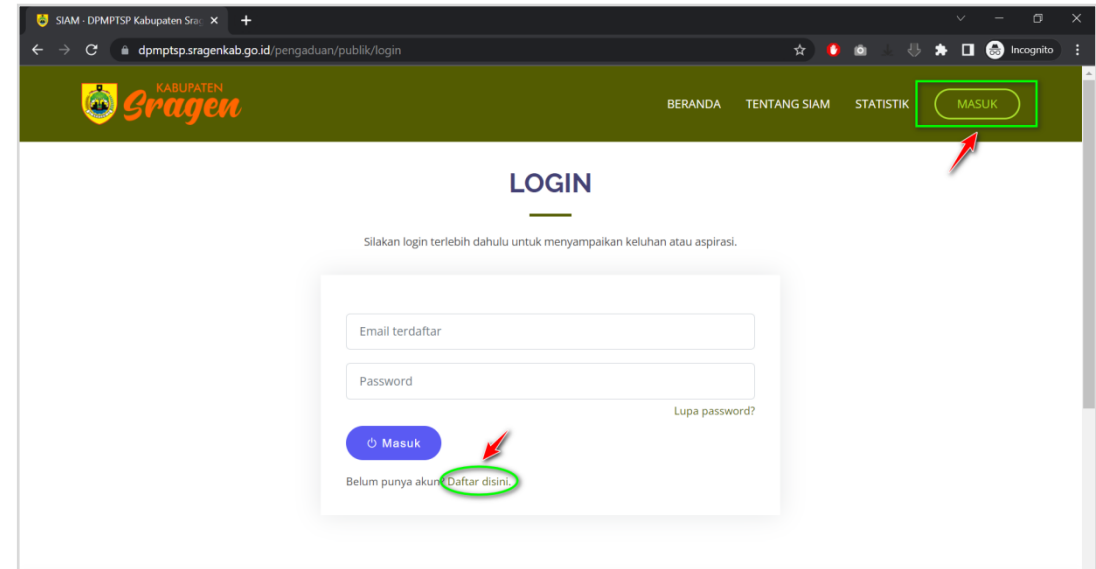

c. Isi formulir registrasi secara lengkap dan benar, lalu klik **Daftar**.

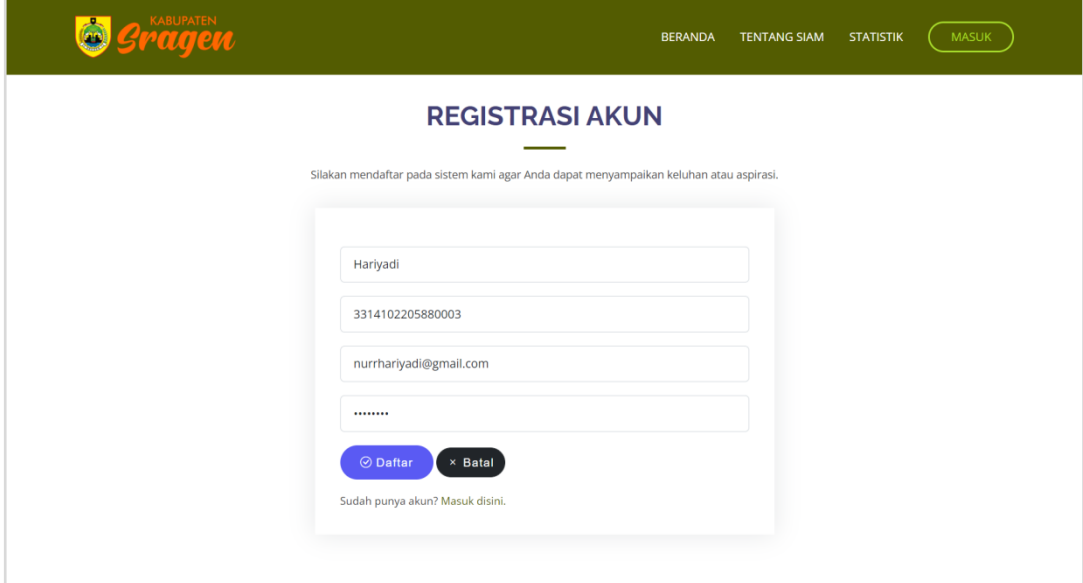

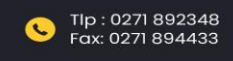

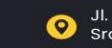

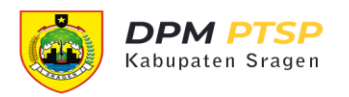

d. Jika pendaftaran berhasil, Anda akan diarahkan untuk melakukan aktivasi akun. Link aktivasi akun dikirim ke email yang ada daftarkan.

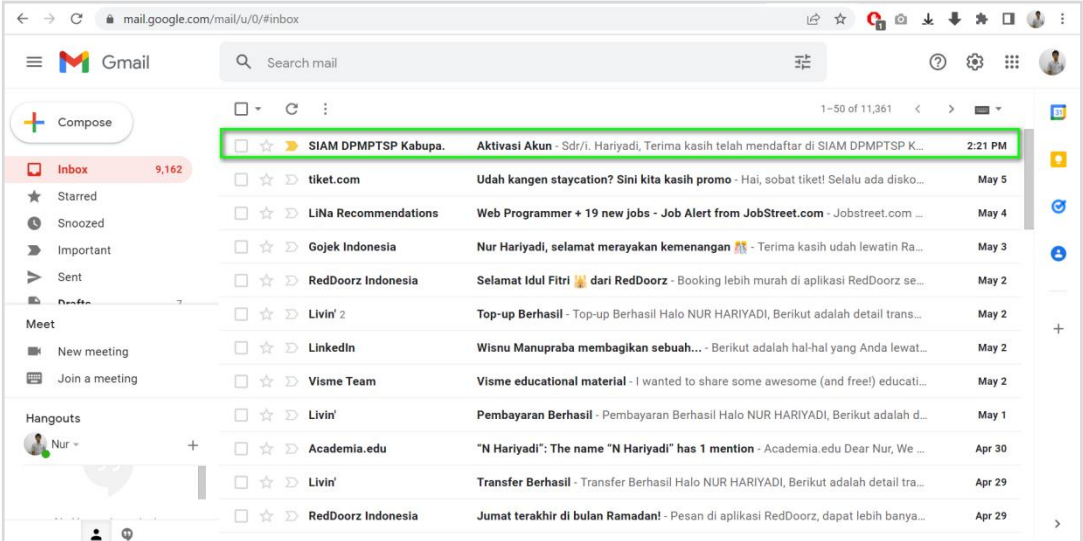

## 2. Membuat Aduan

Langkah-langkah membuat aduan:

- a. *Login* ke aplikasi SIAP menggunakan email yang telah didaftarkan sebelumnya.
- b. Klik menu **Aduan Saya** *pada Sidebar* atau *Dashboard* aplikasi.

![](_page_1_Picture_61.jpeg)

![](_page_1_Picture_8.jpeg)

![](_page_1_Picture_10.jpeg)

![](_page_2_Picture_0.jpeg)

- c. *Klik* tombol **Buat Aduan**
- d. Isi *formulir* aduan yang meliputi data identitas pelapor dan data aduan secara lengkap dan benar.

![](_page_2_Picture_52.jpeg)

![](_page_2_Figure_4.jpeg)

![](_page_2_Picture_53.jpeg)

![](_page_2_Figure_6.jpeg)

![](_page_2_Picture_9.jpeg)

![](_page_3_Picture_0.jpeg)

e. Klik *tombol* **Kirim Aduan** untuk mengirimkan aduan, setelah itu aduan Anda akan diverifikasi oleh petugas DPMPTSP.

![](_page_3_Picture_57.jpeg)

3. Melacak Aduan

Aduan yang Anda kirim dapat diketahui perkembangannya melalui fitur **Lacak Pengaduan**. Anda cukup memasukkan **nomor tiket aduan**, kemudian sistem akan menampilkan riwayat proses tindaklanjut dari pengaduan Anda.

a. Input nomor tiket aduan

![](_page_3_Picture_58.jpeg)

![](_page_3_Picture_9.jpeg)

![](_page_4_Picture_0.jpeg)

b. Aplikasi menampilkan informasi posisi perkembangan aduan

![](_page_4_Picture_17.jpeg)

![](_page_4_Picture_3.jpeg)

![](_page_4_Picture_6.jpeg)